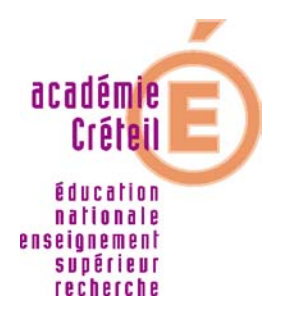

# **AFFECTATION INTERNET SUIVI DE LA SAISIE DES VCEUX PAR LES ETABLISSEMENTS D'ORIGINE**

Service affetab

#### **INDEX**

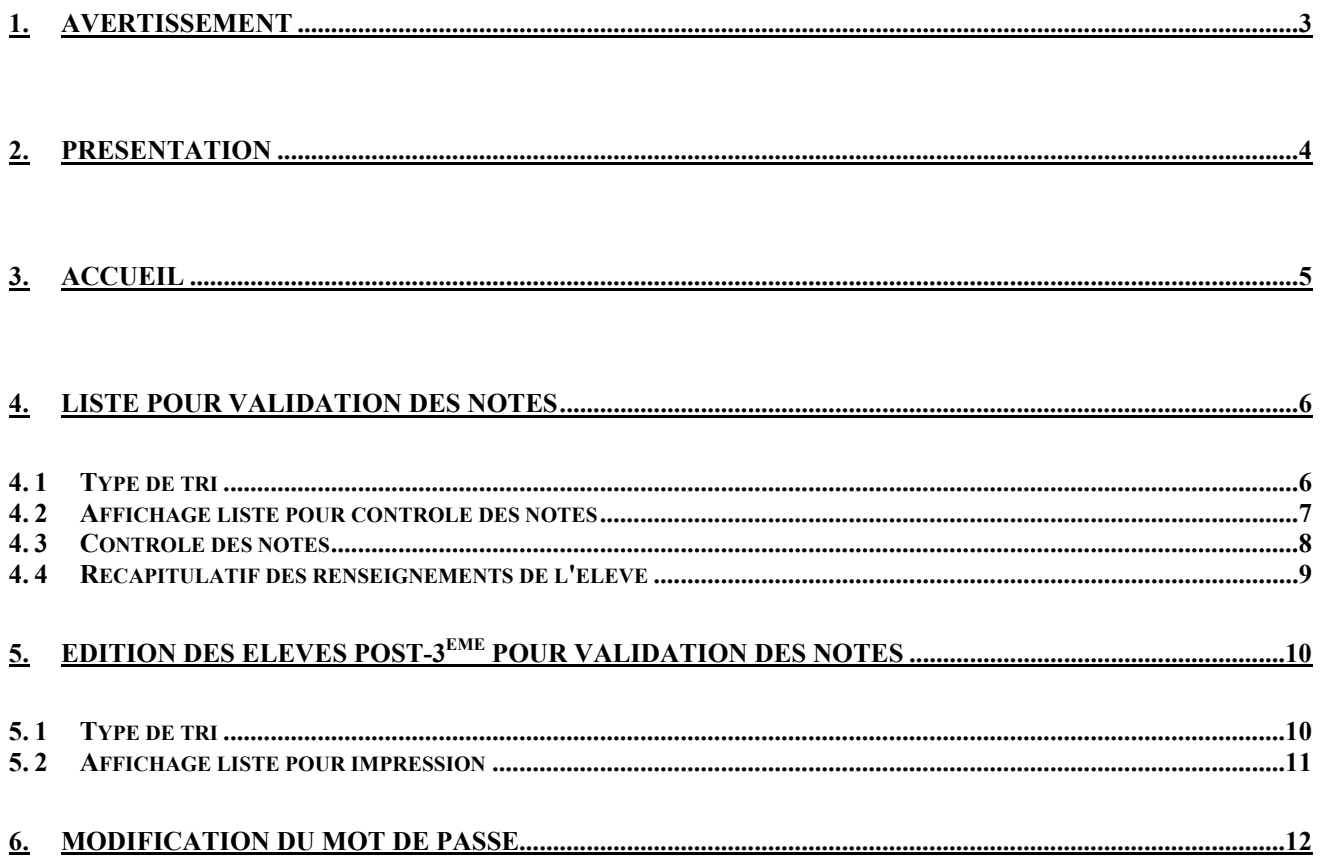

## **1. Avertissement**

#### **Les écrans sont optimisés pour une dimension : 800 X 600 pixels.**

Votre navigateur doit accepter les cookies.

N'utiliser que les navigateurs Netscape version 7.0 minimum et Internet Explorer version 6.0 minimum, FireFox version 1.5 minimum.

Les fenêtres popup sont des fenêtres qui peuvent surgir sans votre permission. Elles varient en taille, mais ne couvrent généralement pas toute la surface de l'écran. Certaines s'ouvrent devant la fenêtre en cours du navigateur tandis que d'autres apparaissent derrière (popunders).

#### **Le service "affetab" utilisant les fenêtres popup, votre navigateur ne doit pas les bloquer.**

Lors de la saisie des écrans, utilisez la touche "**TABULATION**" pour positionner le curseur sur le champ suivant.

### **2. Présentation**

Le service affetab permet après la saisie du code établissement et du mot de passe :

**- d'afficher la liste des élèves post-3ème ayant des vœux PAM** afin d'en contrôler les notes pour un établissement donné. Les élèves dont les notes sont incomplètes sont signalés par un croix rouge. Les notes pourront être complétées en cliquant sur l'identifiant de l'élève.

**- d'imprimer les élèves post-3ème ayant des vœux PAM** pour un établissement donné.

#### **- de changer le mot de passe d'un établissement.**

Ce mot de passe est le même pour les services affetab, affvolist.

En cas d'oubli, le mot de passe peut être réinitialisé par le service affgest.

**Lors du premier accès par les établissements scolaires à l'un des services de " l'affectation " demandant un mot de passe, celui-ci sera identique au code établissement. Dans ce cas, l'utilisation de l'un des choix de la page d'accueil du service affetab affichera la page de changement du mot de passe. En cas d'oubli, le mot de passe peut être réinitialisé par le service affgest.**

# **3. Accueil**

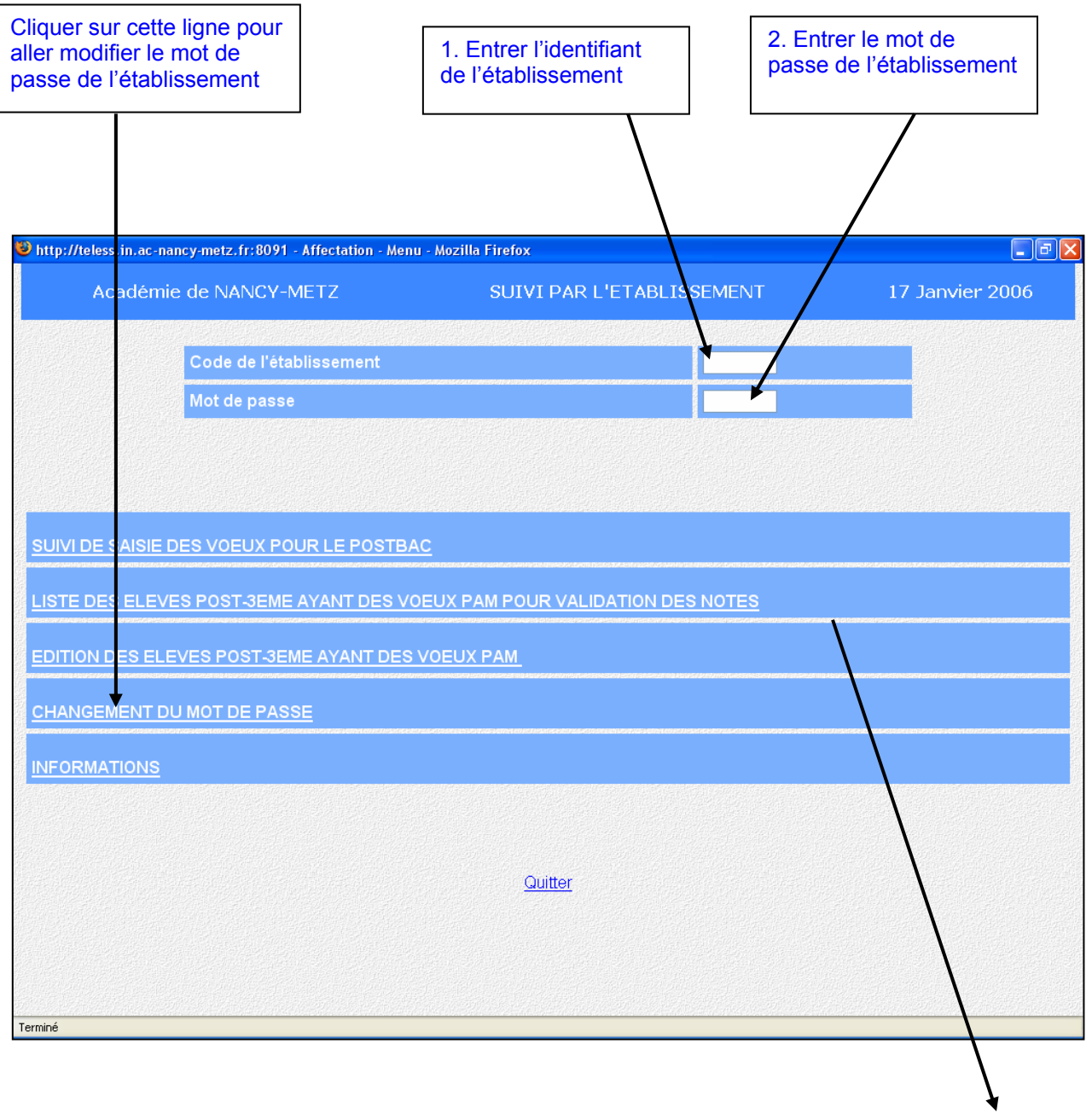

Accès à la liste souhaitée :

- soit sur la validation des notes du DNB pour les élèves post-3e
- soit sur l'édition des élèves post-3<sup>e</sup> ayant des vœux PAM

## **4. Liste pour validation des notes**

#### **4. 1 Type de tri**

Cet écran permet de choisir un type de tri :

- soit par ordre alphabétique<br>- soit par formation
- soit par formation

Toutes les zones de saisie sont facultatives.

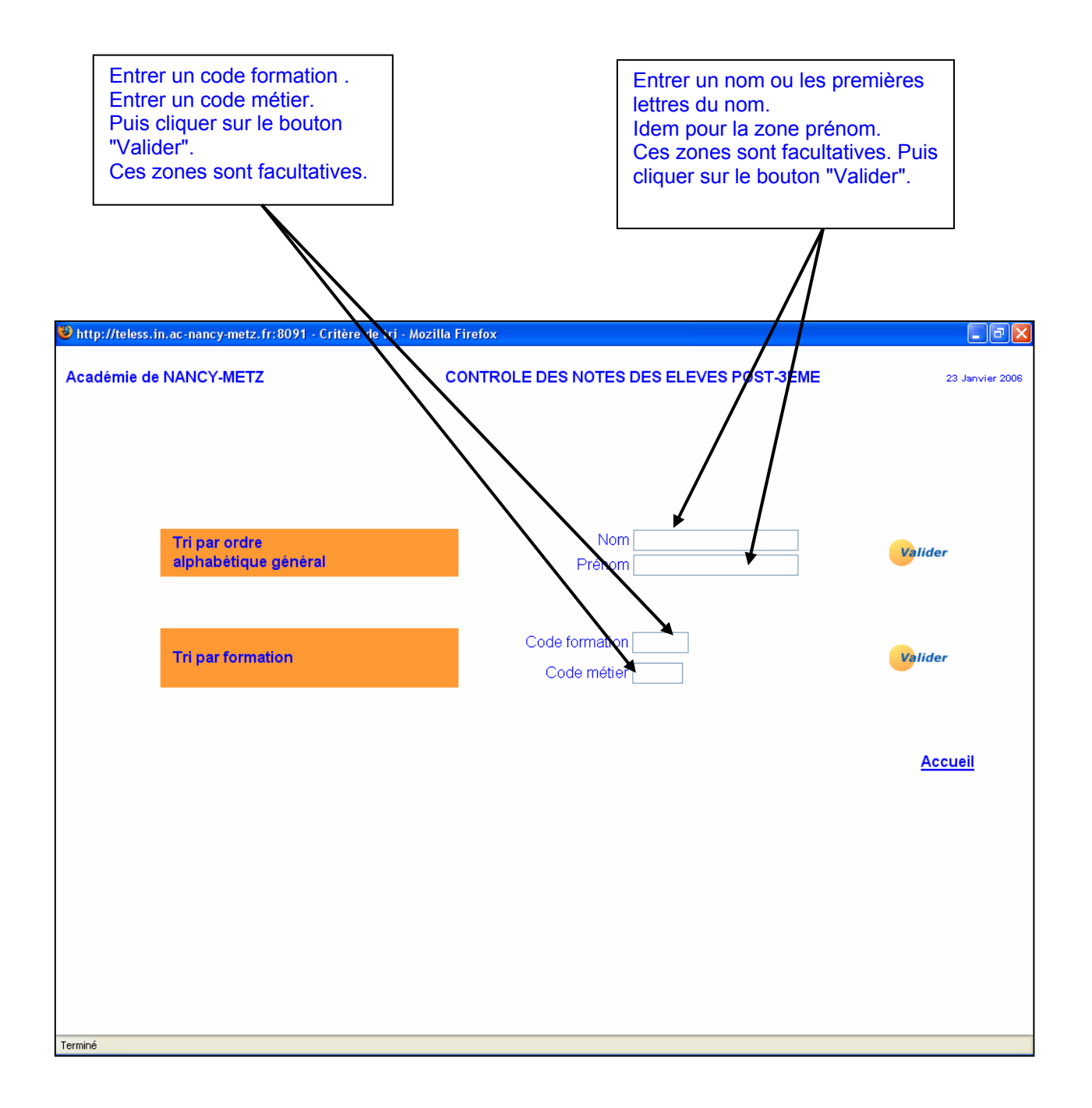

#### **4. 2 Affichage liste pour contrôle des notes**

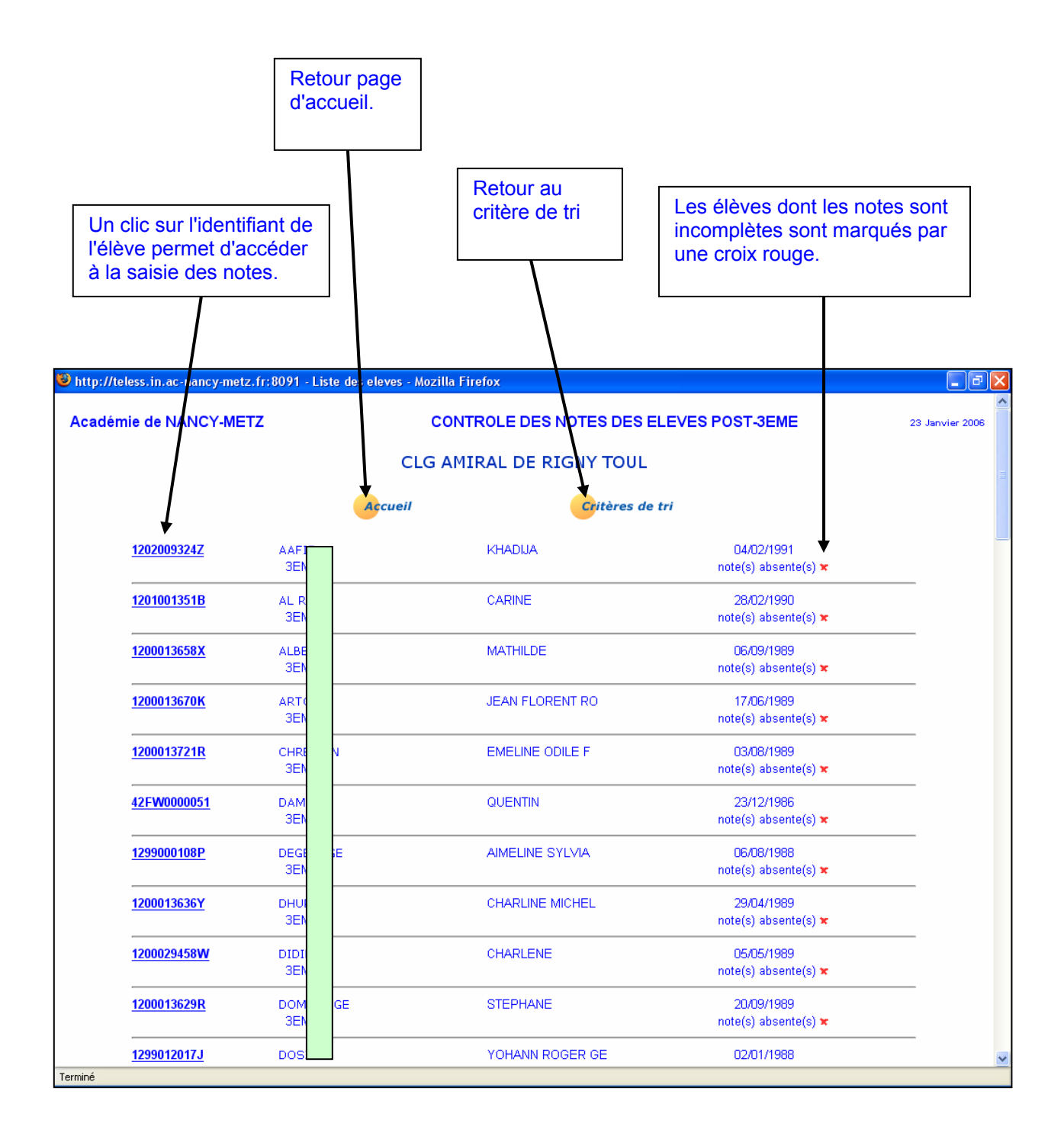

#### **4. 3 Contrôle des notes**

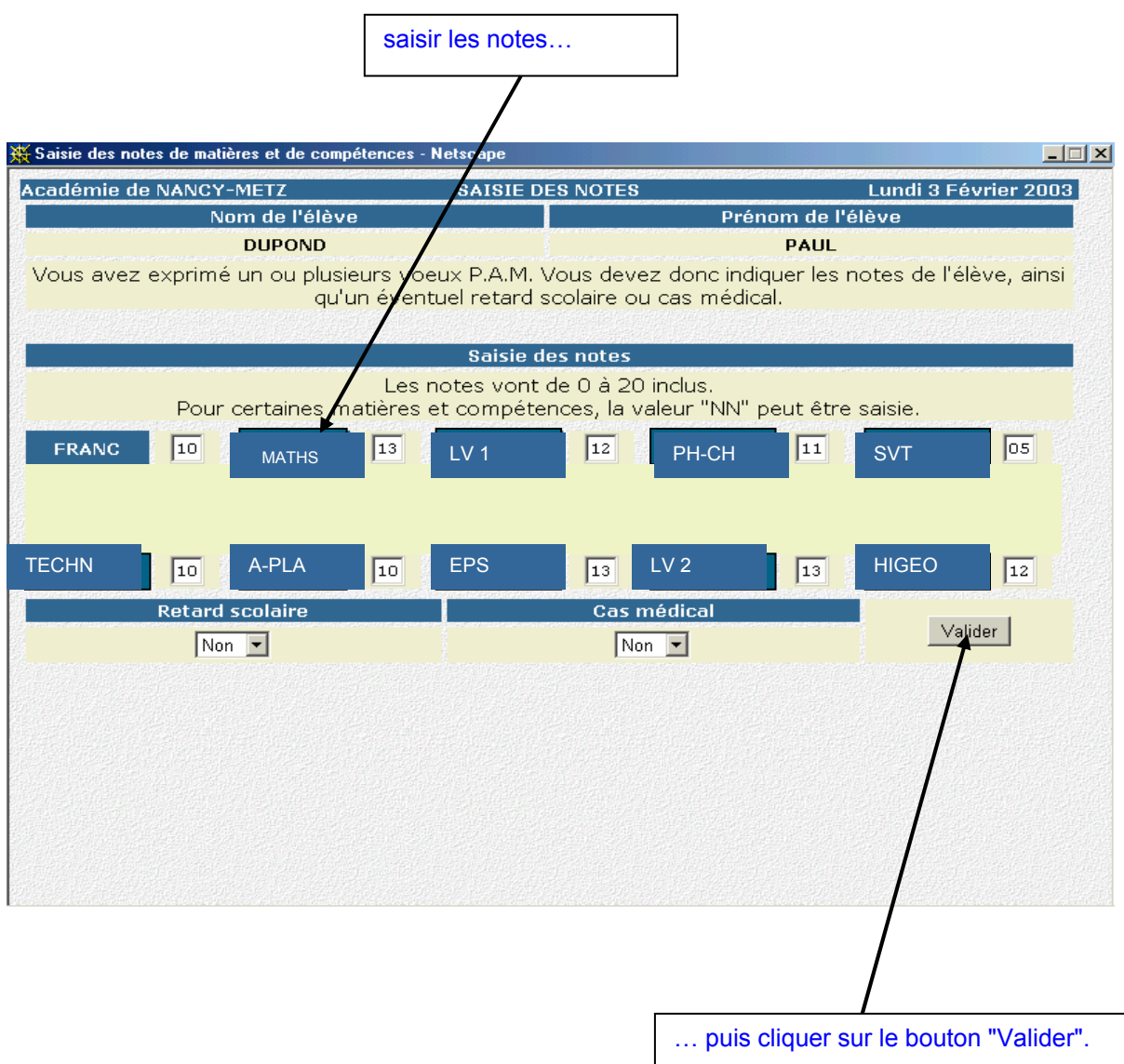

Cet écran affiche un récapitulatif de tous les renseignements et vœux de l'élève.

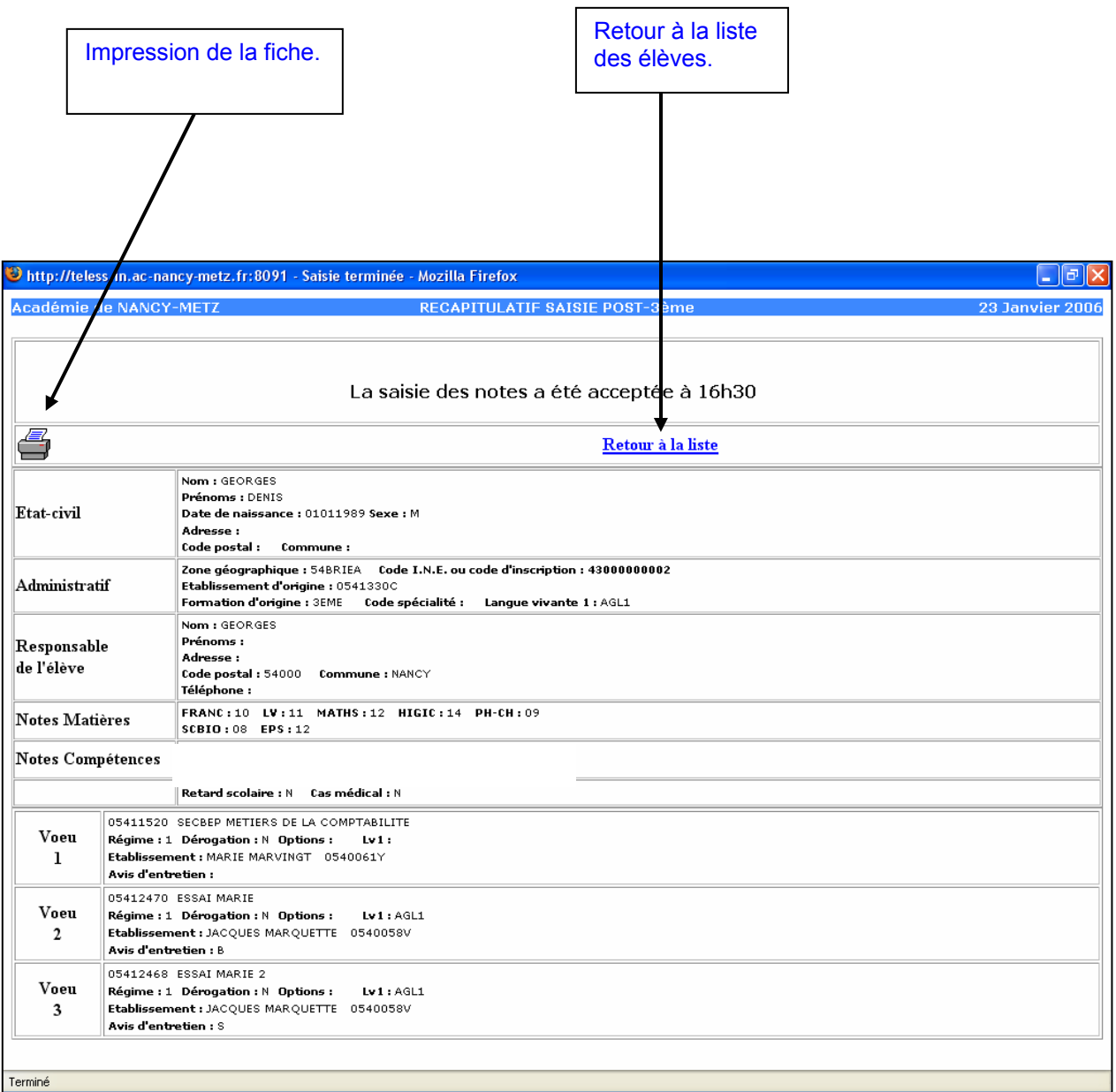

# **5. Edition des élèves post-3ème pour validation des notes**

#### **5. 1 Type de tri**

Cet écran permet de choisir un type de tri :

- soit par ordre alphabétique<br>- soit par formation
	- soit par formation

Toutes les zones de saisie sont facultatives.

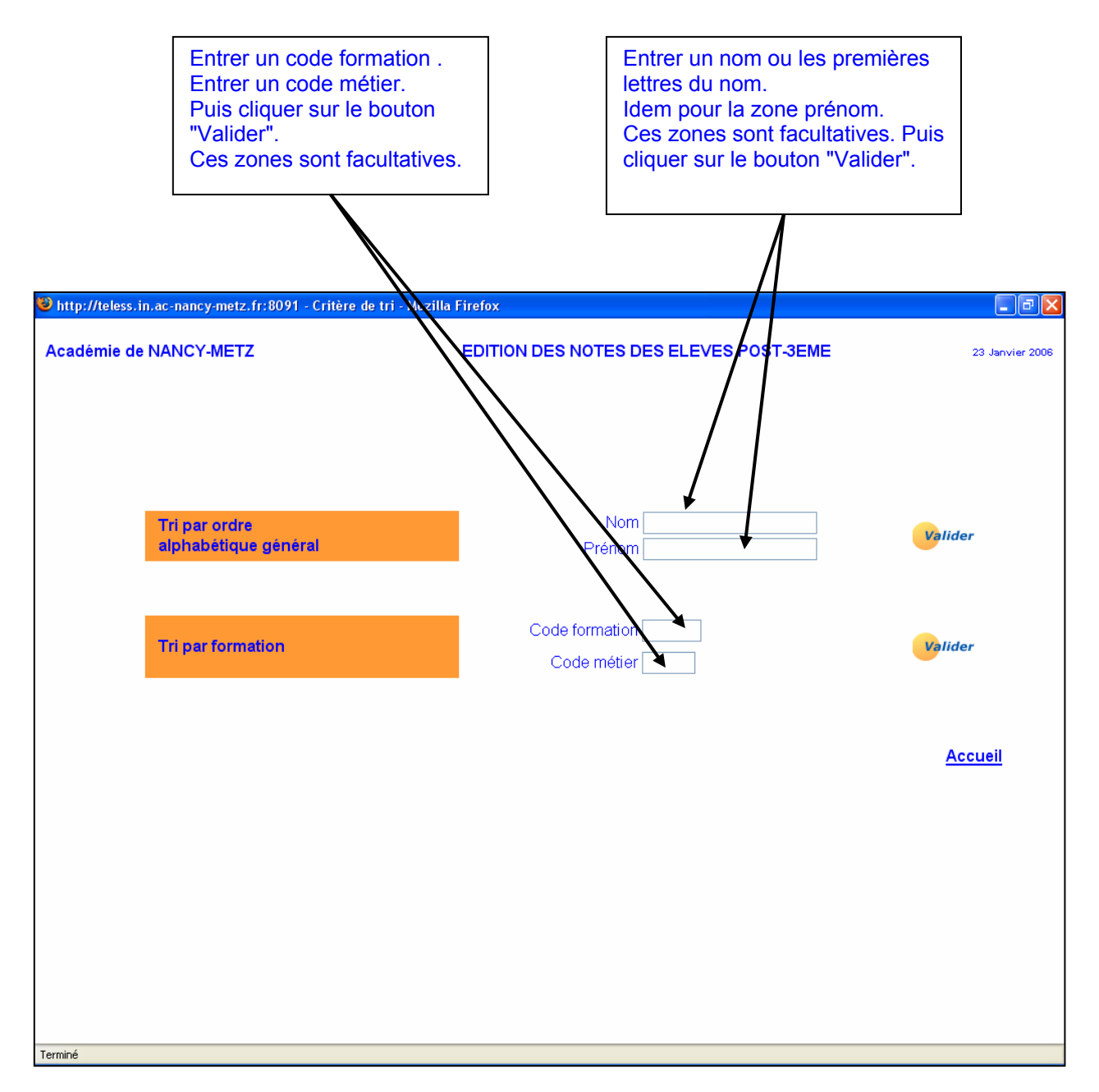

# **5. 2 Affichage liste pour impression**

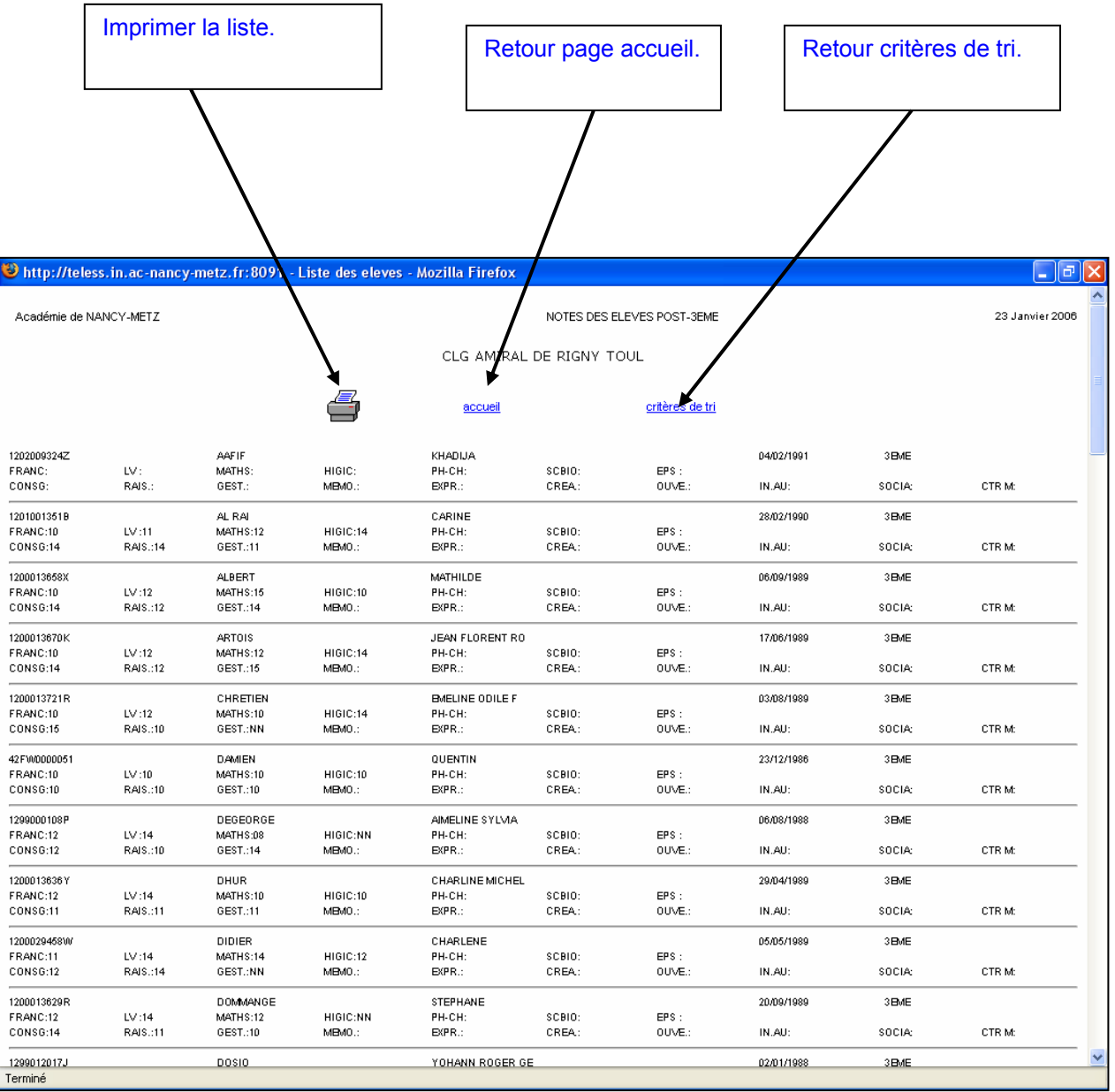

# **6. MODIFICATION DU MOT DE PASSE**

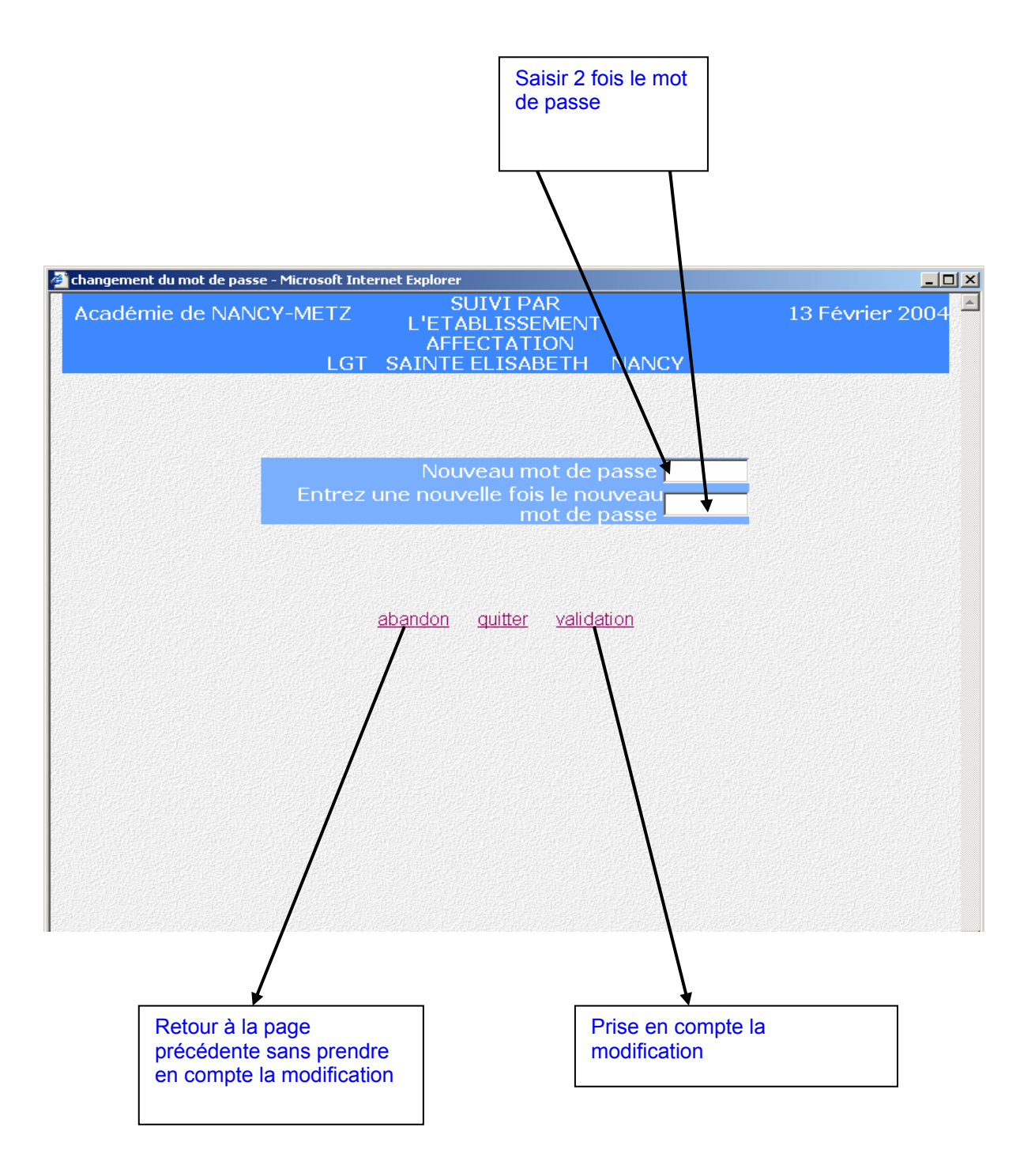